# **Tutorial SR3D (II)**

# *Grupos, animaciones y generador Bezier*

Por legolijntje

# **Grupos**

Los grupos no son muy difíciles ni complicados, pero pueden ser muy prácticos. Si construyes un modelo, puedes agrupar funciones para organizar todas las partes de tu modelo en grupos. Por ejemplo, si construyes una casa, puedes crear una estructura como la que sigue:

- Modelo - Casa

 - Paredes - Interior - Cuarto 1 - Cuarto 2 - Etc. - Otras cosas

#### - Jardín

- Plantas
- Acera

Como puedes ver en el ejemplo, todo está organizado según tipo o posición. Pero por supuesto puedes organizarlo a tu gusto. Y no es obligatorio usar grupos.

Puedes encontrar la función grupos en la pestaña Groups del toolbox. Como verás, ya hay un grupo, el grupo base, llamado "Model". Este no se puede modifcar. Es muy fácil añadir subgrupos: haz clic derecho sobre el grupo en el que quieres crear un subgrupo y selecciona "New Child".

Para construir en un determinado grupo, simplemente selecciona el grupo deseado y empieza a construir.

Si ya has construido algo y quieres organizarlo, primero crea todos los grupos en la pestaña Groups. Después, selecciona todas las piezas que pertenecen al primer grupo (selecciona varias piezas manteniendo pulsado CTRL) y luego pulsa el botón "Set to Selection" que se encuentra hacia el final de la ventana de grupos. Para comprobar que ha funcionado, pasa el cursor por encima del nombre del grupo y verás remarcadas todas las piezas que pertenecen al grupo.

La función de grupos no es solamente útil para organizar tu modelo, también tiene otros beneficios. Puedes seleccionar un grupo a la vez si necesitas sustituirlo o colorearlo. Puedes copiar grupos para construir rápido. Puedes hacer invisibles grupos al deseleccionarlos para ver sólo los grupos seleccionados. Y puedes (solamente en la versión de pago) exportar grupos a archivos individuales.

# **Animaciones**

Esta es una herramienta muy especial de SR3D Builder. Es una característica única comparada con otros programas de

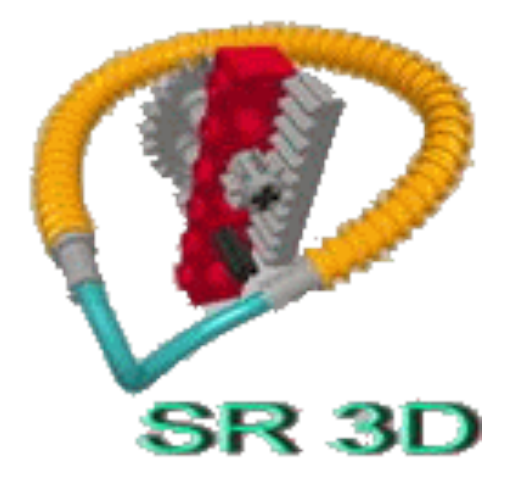

CAD para LEGO®. Te permite controlar tu modelo pulsando botones o con controles deslizantes. Esto es especialmente útil en modelos Technic. La función es parcialmente gratuita, pero tiene funciones más avanzadas en la versión de pago. Primero, tienes que saber que hay 2 "tipos" de animación en SR3D Builder:

#### 1. El modo de animación

Este es el botón con engranajes encima de la pantalla principal. Es un modo de visión sencillo que permite comprobar funciones mientras construyes tu modelo.

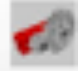

#### 2. La consola de animación

Este es el centro de control donde puedes añadir todas las funciones y controlarlos con botones o controles deslizantes. Solamente está disponible en la versión de pago.

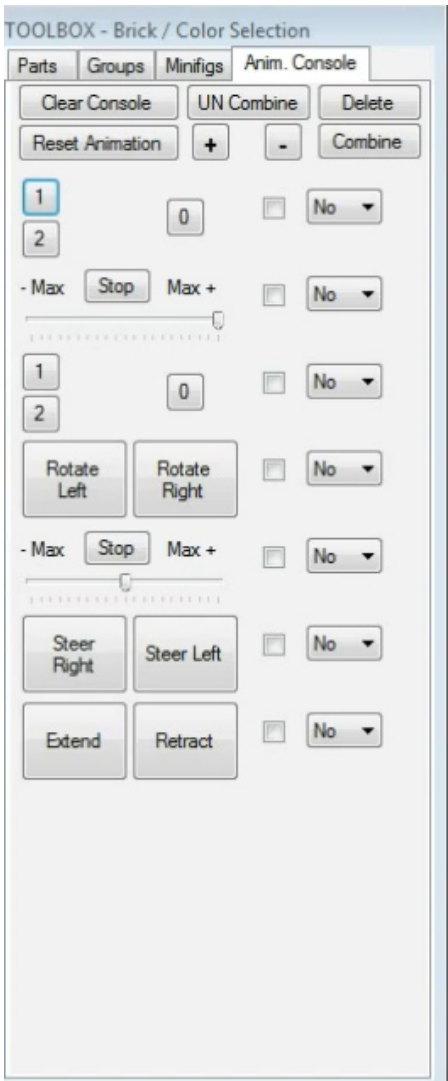

Es muy sencillo de usar. Simplemente pulsa el botón para entrar en el modo animación y pincha en el axle o engranaje que quieras animar. Luego arrastra el ratón hacia la derecha o izquierda sin soltar el botón izquierdo.

La consola de animación es algo más compleja, pero muy interesante cuando hayas añadido todas las funciones a tu modelo. Para añadir nuevas funciones, entra en modo animación y pincha el engranaje o axle que quiere añadir. Ahora pulsa el botón derecho y selecciona "Add to animation console". Aparecerá una ventana donde puedes confgurar el controlador.

Hay 3 tipos principales:

#### 1. Slider

Este es un control deslizante: cuanto más a la derecha o la izquierda, más rápido girará en esa dirección.

2. Double Button (state)

Esto consiste en dos botones: pulsa el izquierdo y seguirá avanzando hacia la izquierda, pulsa el derecho y seguirá avanzando hacia la derecha.

3. Double Button (pulse)

Es igual que el anterior, salvo que no avanza para siempre sino que para cuando sueltas el botón.

También puedes añadir un driving ring en la consola de animación. Esto se hace colocando el driving ring y su palanca en posición neutral. Luego comienza la animación de la palanca y añádelo a la consola de animación. Esto añadirá botones numerados (dependiendo del número de driving rings). Ahora puedes cambiar las funciones haciendo clic con el ratón. Observa que (si lo has hecho bien) la palanca también se moverá a la posición correspondiente.

En este momento SR3D Builder ya soporta combinaciones de engranajes complejas, motores de pistones, pneumatics, LAs y más (algunos solo en la versión de pago, otras en beta). Sin embargo, recuerda que habrá cosas que no funcionan (perfectamente), porque el programa aún se está desarrollando.

Para ver lo que se puede hacer con la consola de animación, echa un vistazo a este vídeo. http://youtu.be/In4xoQq6JQg

**CONSEJO**: al ver una animación (de manera manual o en la consola) pulsa T en tu teclado para que todas las piezas estáticas se vuelvan transparentes. ¡Se ve muy bien!

### **Generador Bezier**

El generador Bezier te permite añadir piezas fexibles como hoses y flex-axles. Personalmente no me gusta demasiado, porque solamente permite generar formas Bezier (como su nombre indica), aunque hay excepciones. Pero cumple su función muy bien.

Para añadir una pieza flexible, haz un clic derecho en el punto de partida de la pieza. Por ejemplo el agujero en una viga o en un pin. Luego selecciona "Bezier generator", elije el tipo de pieza flexible y luego su largo. Entonces arrastra el ratón manteniendo el botón izquierdo apretado hasta la posición fnal de la pieza. Encajará de forma automática como lo hacen las piezas normales. También puedes elevar o bajar el final de la manera habitual. Cuando hayas terminado, simplemente pulsa Enter.

SR3D Builder también tiene un generador de correas. Las correas generadas con esta herramienta también se pueden usar para animar el modelo, igual que las correas en un modelo real que conectan dos ejes. Añadir una correa es sencillo. Simplemente haz un clic derecho y selecciona "Belt Generator" sobre la primera pieza para empezar a generar la correa (por ejemplo sobre un Thin Bush) y un click derecho (y seleccionar "Belt Generator") sobre la última pieza.

Aunque es mucho más sencillo que en el conocido LSynth, no es de mucho uso a la hora de hacer instrucciones, ya que LPub no soporta este tipo de piezas fexibles. Y si tienes que hacer un render en LDview, POV-Ray o cualquier otro software, es mejor exportar el archivo como .DAT para asegurarte de que las piezas fexibles se vean (esto no funciona en LPub). Ve a File>Basic .DAT para exportarlo

La próxima vez explicaré el instruction miner y algunas de las funciones pequeñas de SR3D builder.

Para más información sobre SR3D Builder, visita http:// sr3dbuilder.altervista.org/

#

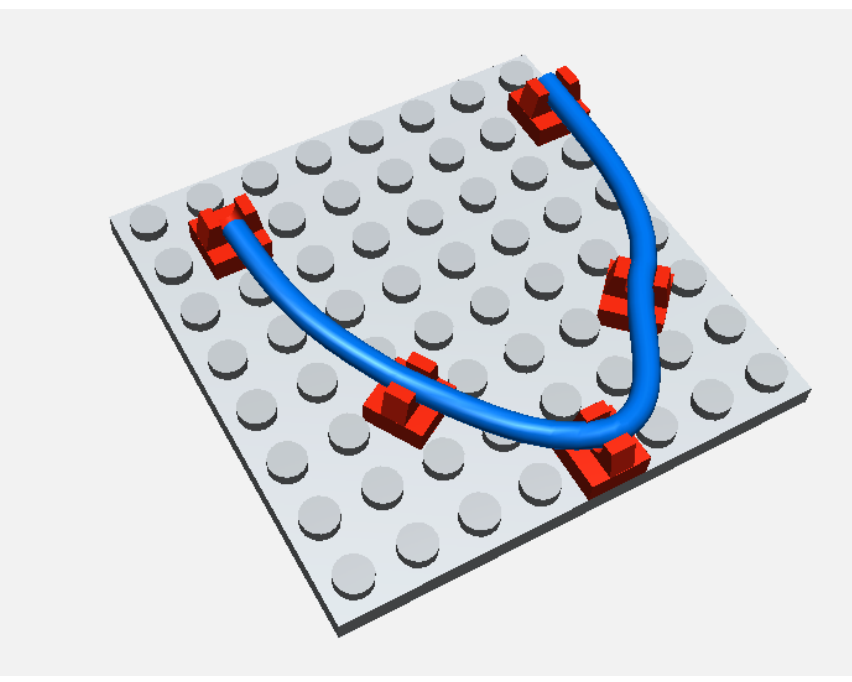